# **Ersetzen eines Zuges in bestehendem Szenario**

Jeder Zug, egal ob Spielerzug oder KI-Zug, kann in einem Szenario in gleicher Weise ersetzt oder verändert werden. Geht es "nur" darum, einen oder mehrere Wagen eines Zuges zu ersetzen, wobei das Zugfahrzeug unverändert bleibt, muss man dabei nur beachten, dass die gesamte Zuglänge nicht grösser wird, da sonst bei Zugskreuzungen Kollisionen entstehen können. Und es muss darauf geachtet werden, dass die Kupplungssysteme passend sind. Einzelne Hersteller von Fahrzeugen verwenden da nicht immer die gleichen Einstellungen. (Beispiel: Fahrzeuge von Simtrain.ch im Heidi-Express passen kupplungsmässig nicht zu den Fahrzeugen von Rivet-Games der Albula-Linie)

Hier beschreibe ich jetzt aber, wie man ganze Spielerzüge oder auch ganze KI-Züge, also inkl. der Zugmaschine, ersetzen kann. Als Beispiel nehme ich

#### **Ersatz des TEE RAe "Gottardo" durch einen "Traverso" auf der Strecke Gotthardbahn von Rivet-Games:**

- **- Voraussetzung ist**, dass sowohl das bisherige Szenario, wie auch die neu einzusetzenden Fahrzeuge bereits auf dem PC lauffähig installiert sind. In diesem Beispiel also
	- o Strecke Gotthardbahn (Rivet-Games)
	- o Gotthard Panorama-Express (Simtrain.ch)
	- o Fahrdienst 14 "Mit TEE, Maus und Zirkus ins Tessin
	- $\circ$  Fahrzeugsatz "Traverso" (Simtrain.ch)
- Literatur: In meiner Anleitung "Trainpack-Züge einfügen leicht gemacht" oder "Szenarios bearbeiten" finden Sie detaillierte Menubeschreibungen zu den einzelnen Schritten. Diese Anleitung ist in einigen TrainPack's von Simtrain.ch enthalten oder mit E-Mail an mich erhältlich ( **[ernst.triet@bahnsimulation.ch](mailto:ernst.triet@bahnsimulation.ch)** )
- **- Dringende Empfehlung** ist, erstellen Sie vom bisherigen Szenario zuerst eine Kopie, geben Sie dieser Kopie einen neuen Namen und verändern Sie anschliessend ausschliesslich diese Kopie für Ihre Arbeit

So, und jetzt beginnen wir:

# **Schritt 1 - bisherige Aufgabe kopieren**

- **-** Train Simulator starten
- **-** Im Hauptmenu ERSTELLEN wählen
- **-** Im Erstellen-Menu SZENARIO wählen
- **-** Runter scrollen zur Strecke GOTTHARDBAHN
- Unterhalb "nach Fahrplan" die Aufgabe anwählen
- **-** In unserem Beispiel FAHRDIENST 14-1
- **-** Im Menu unten KLONEN wählen
- Unter "Name" einen eigenen, neuen Namen eintragen (in diesem Beispiel "Traverso als TEE")
- **-** Auf KLONEN klicken

## **Schritt 2 - Aufgabe im Editor starten**

- Aufgabe "Traverso als TEE" in der Liste anwählen
- **-** Auf BEARBEITEN klicken
- **-** Der Editor startet
- **-** In der Mitte das grüne Symbol der Aufgabe, nichts verändern!
- **-** Rechts oben sollte das Fenster mit den Aufgaben-Details sein. Wenn nicht offen, dann mit der Maus an den rechten oberen Bildrand zeigen. (*siehe Anleitung Züge einfügen, Seite 2/3*)
- **-** Menu ausfüllen, aber keine Startzeit verändern, sonst stimmt der ganze Fahrplan nicht mehr

## **Schritt 3 - benötigte Fahrzeuge aktivieren**

- **-** Linke Seite / blaues Zeichen öffnet die Liste der Hersteller (*siehe Anleitung Züge einfügen, Seite 4/5*)
- **-** Für den Traverso benötigen wir
	- o Hersteller SIMI
	- o Fahrzeuge TRAVERSO
	- Dort die zwei Haken setzen
- **-** Jetzt mit der Maus in den Himmel klicken, Fenster geht zu

#### **Schritt 4 - Zugspitze ansteuern des zu ersetzenden Zuges**

Es gibt 2 Arten, um sich durch die Welt der Strecke zu bewegen, entweder mit den Cursor-Pfeilen oder durch Anwählen einer Position.

- Mit den Pfeiltasten geht das so
	- $\circ$  CTRL gedrückt halten und Pfeil nach oben = aufwärts
	- $\circ$  CTRL gedrückt halten und Pfeil nach unten = abwärts
	- $\circ$  Pfeil nach links oder rechts = nach links oder rechts
	- $\circ$  Pfeil nach oben oder unten = nach vorne oder hinten
	- $\circ$  SHIFT (Umschalttaste) gedrückt halten + Pfeil = schnell
- Mit dem Auswahl-Menu (Kompass oben Mitte)
	- o Klick auf's runde Zeichen (Pos. 1)
	- o Zielort wählen im Auswahl-Menu (Pos. 2)
	- $\circ$  Auf Startpfeil klicken = Editor springt an Zielort (Pos.3)
	- o Mit Pfeiltasten, wenn nötig, noch oben oder unten, da man am Ziel oft unter der Erde oder hoch am Himmel landet

Dazu hier die Bilder:

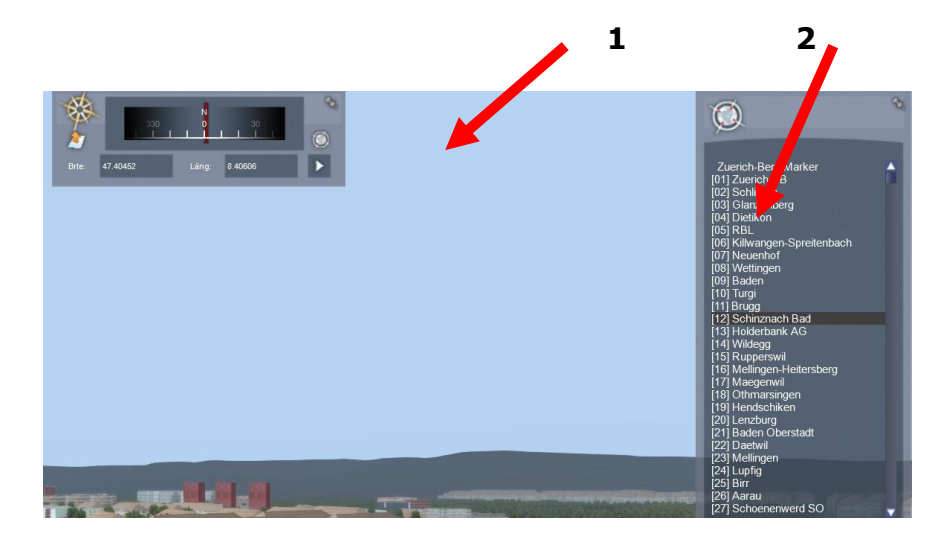

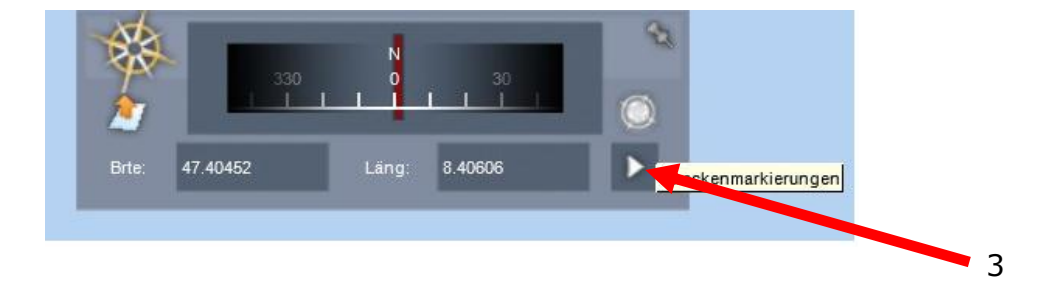

In unserem Beispiel genügen die Pfeiltasten, um an die Spitze des TEE zu kommen

# **Schritt 5 - Spielerzug anwählen**

Bevor Sie dies machen empfiehlt es sich, den Stand der Arbeit zu sichern. Dies geht entweder durch den gelben Startpfeil unten rechts mit anschliessendem Wiederaufrufen im Editor oder, indem man den Fahrplan öffnen und dort auf das Speichersymbol klickt.

(*siehe Anleitung Züge einfügen, Seite 8*)

Unser Spielerzug steht ja am südlichen Streckenende. Wir wandern deshalb mit den Pfeiltasten etwas nach oben und dann nach Süden über das Tunnel hinweg und schön vor den Zug.

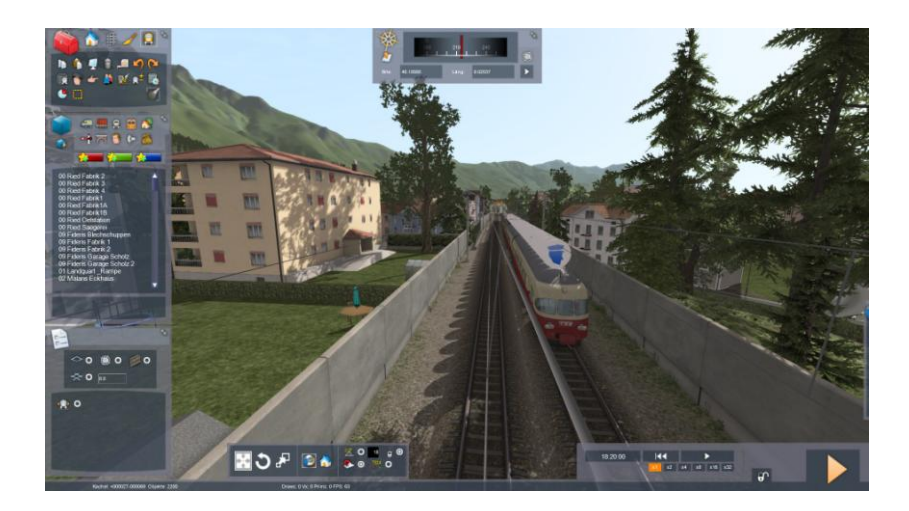

Der Traverso soll jetzt ja an die Stelle gesetzt werden, wo noch der TEE steht. Also setzen wir als Erstes den TEE auf das Nebengleis. Dazu muss der ganze Zug markiert werden. Setzten Sie also den Switch im Menu unten links (*siehe Anleitung Züge einfügen, Seite 6 unten*)

- Dann klicken Sie auf den Zug, der nun markiert wird.
- Mit der Maus den Zug fassen und auf's Nebengleis stellen

## **Schritt 6 - neuen Spielerzug aufgleisen**

Dazu öffnen wir auf der linken Seite das Menu, wo man Objekte einfügt. (*siehe Anleitung Züge einfügen, Seite 5 unten*)

- In der Auswahl das Zeichen für "Züge" anwählen
- Nach unten scrollen zu SOB TRAVERSO
- Wir wählen die Variante mit 1 Traverso aus, anklicken
- Der Zug hängt jetzt an der Maus neben den TEE stellen Wenn möglich, so dass beide Zugspitzen nebeneinander sind

Jetzt stehen der TEE und der Traverso nebeneinander.

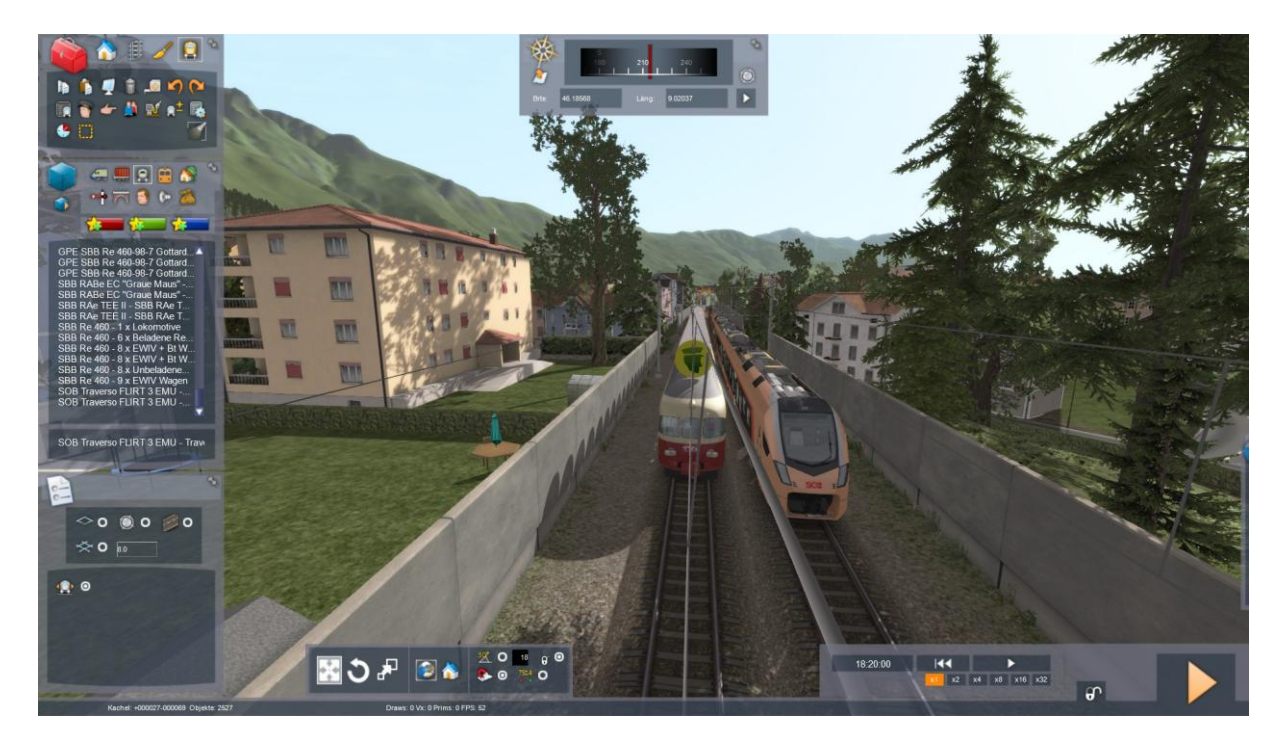

# **Schritt 7 - den "Lokführer" wechseln**

Noch sind die Fahrplandaten auf dem TEE. Diese müssen jetzt auf den Traverso rübergezogen werden. Es empfiehlt sich, vor diesem Schritt nochmals abzuspeichern.

- Klicken Sie 1x mit der Maus auf das vorderste Symbol auf dem TEE.
- Das Symbol wird grün. Wenn es rot wird, haben wir doppelt geklickt und müssen zum Himmel klicken, dann nochmals neu versuchen
- Wenn es grün ist, dann Maustaste festhalten und das Symbol auf den Traverso rüberziehen. Dort loslassen.
- Jetzt sollten die ganzen Daten auf dem Traverso sein

Dies braucht etwas Uebung, also nicht die Geduld verlieren. Wenns gelungen ist, dann ist der ganze Fahrplan jetzt auf dem Traverso

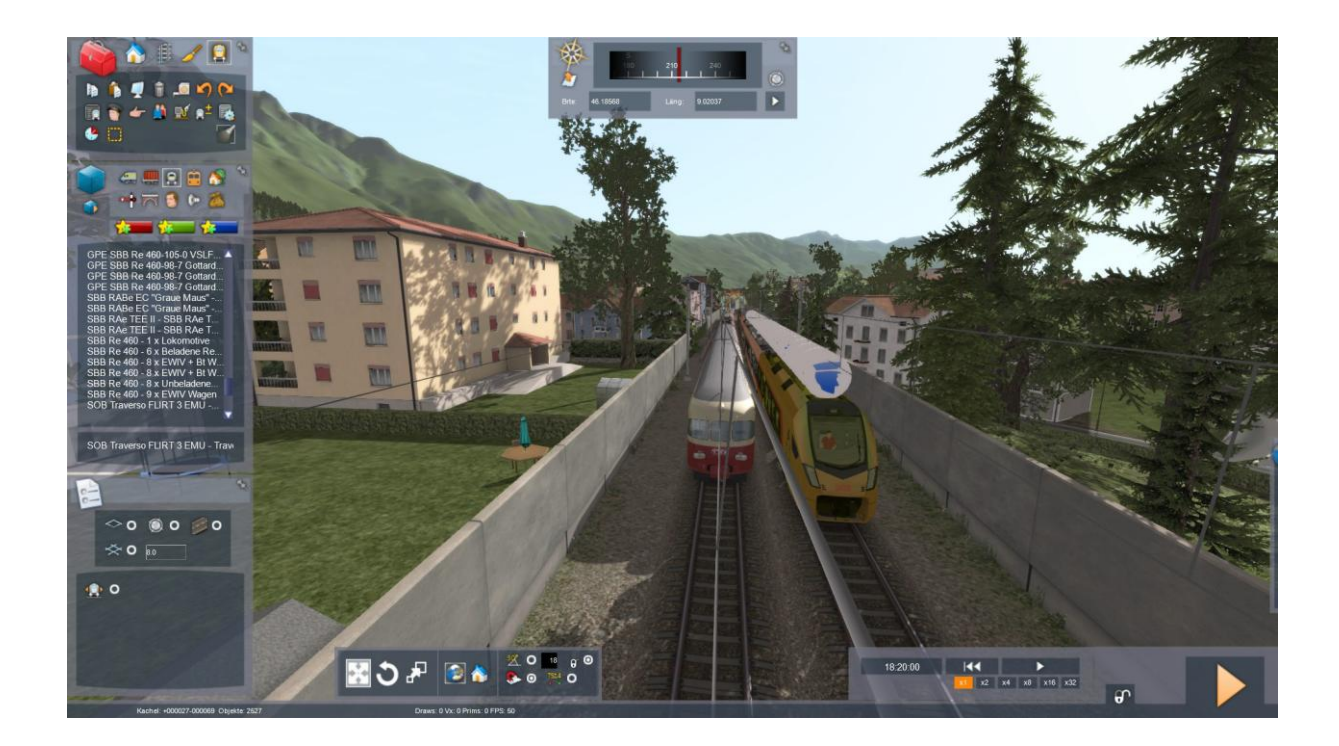

# **Schritt 8 - alten Zug löschen**

Ist die Markierung für "ganzen Zug" unten links noch drin? Dann einfach den TEE anklicken und, wenn er markiert ist, mit der Maus in die Landschaft rauswerfen. Er ist dann weg.

Aufgabe abspeichern / beeinden – wäre jetzt fahrfähig

#### **Schritt 9 - nur in diesem Szenario nötig – 2. Zugteil ersetzen**

Im vorliegenden Szenario wurde ja ein zweiter Teil des Zuges in Bellinzona dazu vorgespannt. Der steht nun ja noch dort und muss ersetzt werden.

- Editor nochmals für diese Aufgabe starten
- In Bellinzona steht auf Gleis 1 noch der 2. Zugteil unseres TEE
- Mit den Pfeiltasten zu diesem Zug gehen
- Switch unten links für "ganzen Zug" aktivieren
- TEE auf Gleis 1 markieren und mit der Maus rauswerfen
- Im Menu "Züge" den Traverso anwählen
- Traverso 1 Einheit auf Gleis 1 hinstellen, wo der TEE war

#### **Schritt 10 - Kupplungs- und Textanweisungen anpassen**

Oft ist ja in Meldungen ein Hinweis auf das Fahrzeug enthalten. Diese Meldungen sind im Fahrplan enthalten und können geändert werden. In unserem Fall müssen aber auch noch die Kupplungsanweisungen angepasst werden, denn sonst gibt es in Bellinzona Probleme beim Vorspann.

Dies lässt sich vermeiden, wenn wir in Bellinzona einfach auf den Vorspann verzichten würden, also diese Einheit weglassen. Es kann aber auch sehr einfach angepasst werden.

Textanpassungen können einfach durch Löschen oder Ueberschreiben gemacht werden.

(*siehe Anleitung Züge einfügen, Seite 8/9* )

## **Schritt 11 - Kupplungsanweisung**

Diese wird im Fahrplanmenu erstellt.

- Spielerzug anwählen
- Das Zeichen >+ (Kupplungsanweisung) mit Doppelklick öffnen
- Im linken Teil den Spielerzug ansteuern
- Im Kupplungsmenu (oberstes Feld) die 6 Einträge löschen
- Auf das Zeichen links davon klicken
- Jetzt sind im Feld links die Wagen-Nummern zu sehen
- Jetzt den letzten Wagen anklicken, die Nummer sollte jetzt rechts zu sehen

In unserem Beispiel genügt es, wenn der hinterste Wagen, an den unser Zug ankuppelt, vermerkt ist. In andern Fällen wird einfach ein Wagen nach dem andern so einkopiert.

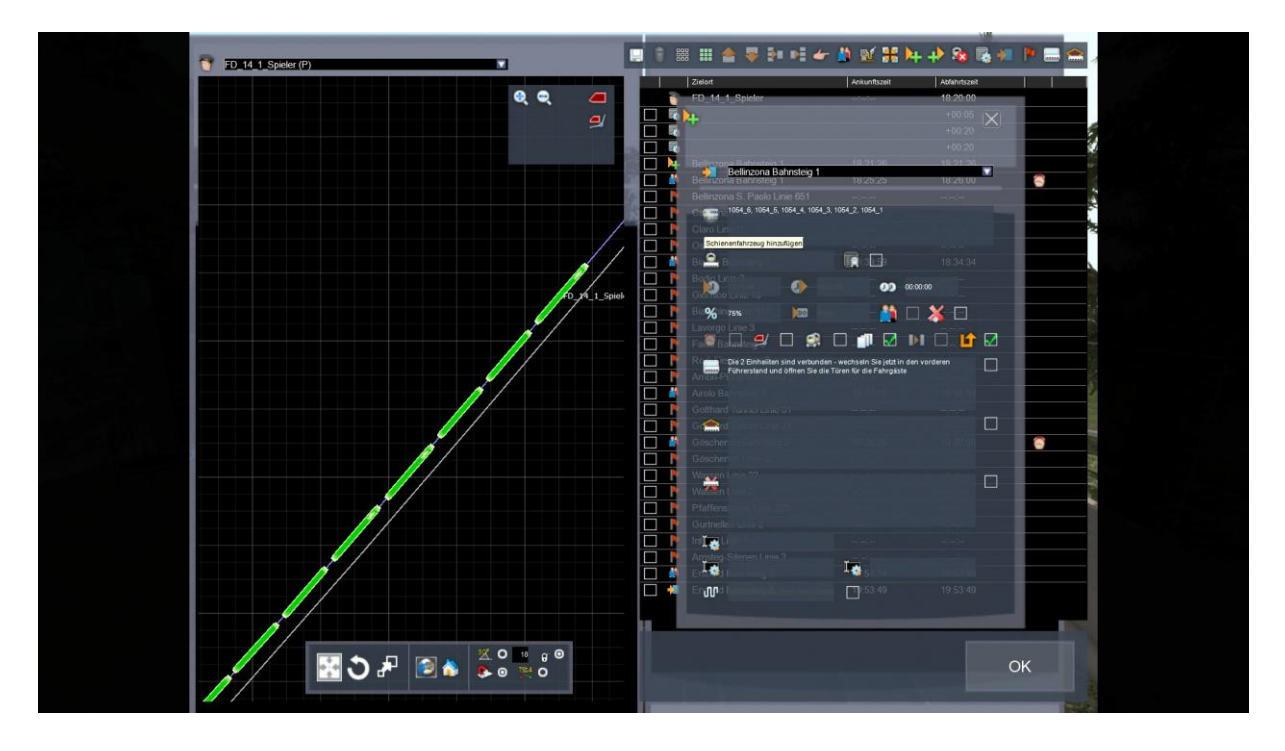